## Steps to Upload a Proposed Order and Exhibits to the Florida E-Filing Portal

## **Quick Resources:**

E-portal log in: [Click Here](https://www.myflcourtaccess.com/default.aspx) [\(](https://www.myflcourtaccess.com/default.aspx)www.myflcourtaccess.com) Judge's Preferences: [Click Here](https://www.fljud13.org/JudicialDirectory.aspx) (Click on the Judge's name and click on Procedures/Preferences) E-portal Helpdesk: 850-577-4609 JAWS Helpdesk: 813-301-3700 JAWS Scheduling: [Click Here](http://jaws.fljud13.org/)

## **Upload Instructions:**

1. Log into the E-Filing Portal [\(Click Here\)](https://www.myflcourtaccess.com/default.aspx) and click on the link for the E-Filing Map. (As shown below)

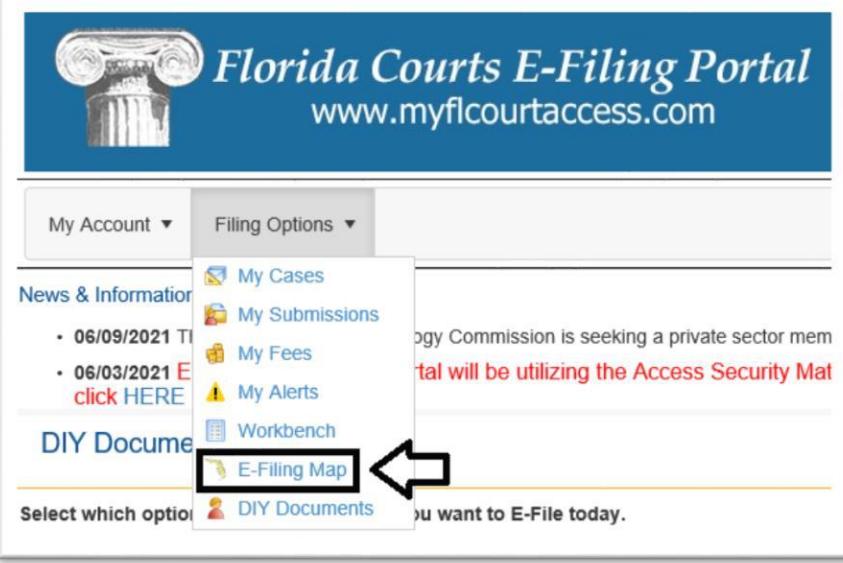

- 2. Make the Selections for the E-Filing Map:
	- a. Select the option that says "Proposed Documents".
	- b. Change the dropdown to Hillsborough.
	- c. Click on the "File Now" button.

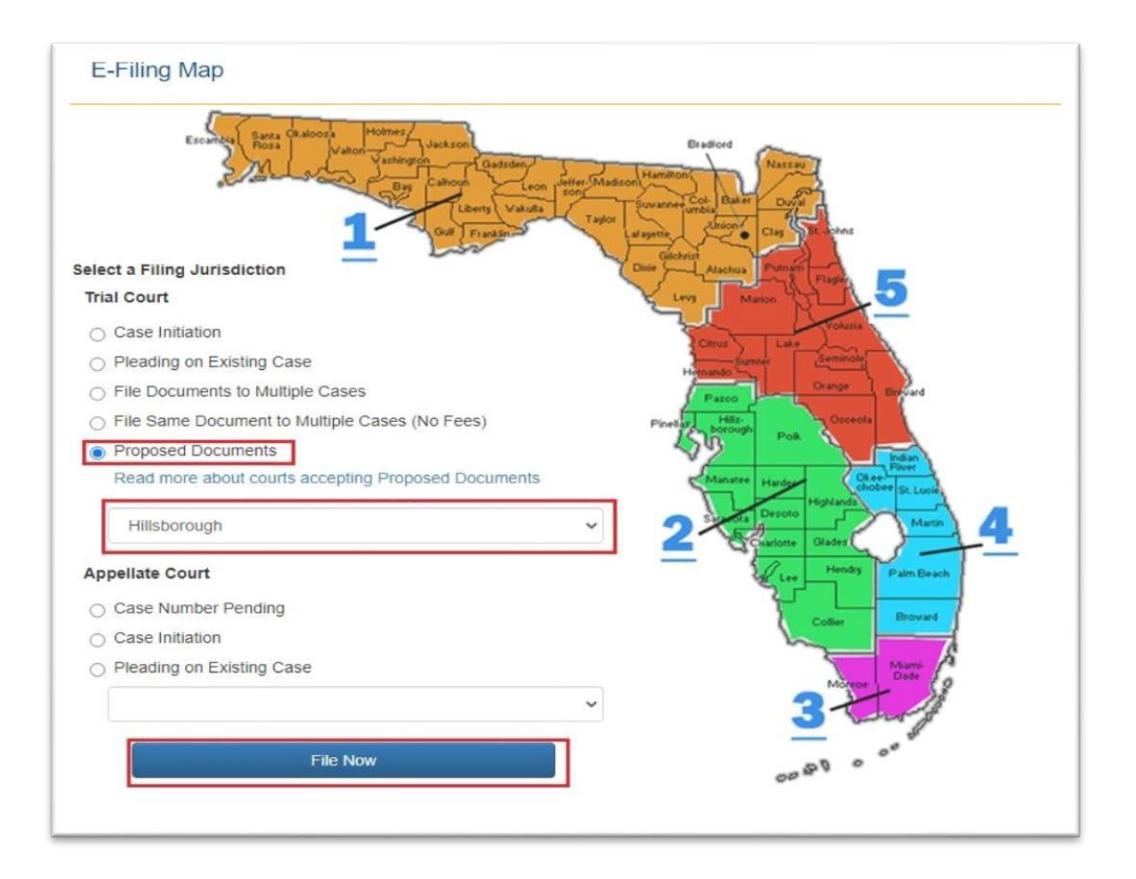

- 3. Make the selections for Proposed Documents:
	- a. Change the dropdown to the Division needed.
	- b. Fill out the 4 Digit Year and 6 Digit Sequence number fields and then click on the "Search" button.

![](_page_1_Picture_58.jpeg)

c. Change the dropdown for the Judicial Officer/Division and select the correct upper division and division letter to send the Order to and click on the "Next" button**.** 

![](_page_2_Picture_0.jpeg)

- 4. Add the Proposed Documents and/or Exhibits:
	- a. Upload the Proposed Order and/or Exhibits i Click on the "Add" button.

![](_page_2_Picture_66.jpeg)

- ii Select the checkbox for Proposed Order, Exhibit Defendant's, Exhibit Plaintiff's.
- iii Select the bubble for whether the Order is Unopposed or Opposed if applicable.
- iv. Click on the "Choice File" button, Select the file to be uploaded and then click on the Open button.
- v. Type in a Document Title and then click on the "Save" button. The Judge will see the document title describing the order in their Work Queue.

![](_page_3_Picture_52.jpeg)

- b. Upload the Cover Letter (Optional, except when required by the presiding judge or an applicable administrative order) [Judge's preferences found](https://www.fljud13.org/JudicialDirectory.aspx) [here](https://www.fljud13.org/JudicialDirectory.aspx)
	- i. Click on the "Add" button.
	- ii. Select the checkbox for Cover Letter.
	- iii. Click on the "Chose File" button, Select the file to be uploaded and then click on the Open button. iv. Type in a Document Title and then click on the "Save" button.

![](_page_3_Picture_53.jpeg)

c. Click on the "Next" Button

![](_page_4_Picture_57.jpeg)

- 5. Make Electronic Service choices
	- a. Check off the boxes of those that you wish to send electronic service to.

Note - order uploads/rejection notifications will only be sent to the uploader's email address. i.e. legal assistants will not be notified even if they are linked to the attorneys account in the e-portal/JAWS

b. Click on the "Next" button.

![](_page_4_Picture_58.jpeg)

6. Make final Submission

Click on the "Submit" button.

![](_page_4_Picture_59.jpeg)

Your documents will be sent to JAWS for the Jude's review. You should get a notification on the Judge's decision once a decision is made.